## **How to shred, scrub, or quarantine MS Documents or PDFs**

To shred, scrub, or quarantine Microsoft documents or PDFs, take the following steps.

1. Once you have completed a search or opened a **Options for Files** saved search result, on the Main tab several • Secure - not available options will be available to • Shred - destroy the file you including Shred, • Scrub - replaces DCL3 data with XXX's Scrub, Quarantine, and · Recycle - not available Ignore. • Quarantine - move the file to a secure folder . Ignore-exclude the file from future scans, false positive 四角码+ Identity Finder Sensitive Data Manager **He Man IELL** OO YOQ WEB BRISOO B Start Diss Filter Colleges Status Street Scrub Struct Quarantine Securiti Ignore Launch Previous Next Properties **Identity Finder Sensitive Data Manage** 2. The *Shred* button will  $\blacksquare$  is a File Main  $1001$ Tools Filter Collapse Status Status Countries Encycle Ignore Laurch Process Next Properties Encycle Status State Status State State State State State State State State State State State State State State State State State State delete the file(s) you OOTOQ Secure Quarantine Recycle Ignore Launch Previous Next Properties selected in your search Start Stop Search F Display results. However, once DATE MOD... SIZE  $\left| \begin{array}{c} \end{array} \right|$  DENTITY MATCH  $\left| \frac{1}{n} \right|$  PREVIEW PANE **FILA** LOCATION 508-66-7517 C:\Users\ (Desktop\Identity Finder ...\Certificate Intro.pptx 1/6/2010 36 KB Jacksonville, Connecticut 00123 you delete it there will be Multiple Matches Desktop\Identity Finder Test D...\Purchases.pdf 1/8/2010 Certifies that no way to recover the Joe Shmoe<br>508-66-7517 tity Finder has satisfactorily<br>741-04-025-001 Shred File file(s) again. If you plan on Introduction to Photos<br>on October 21, 2008<br>and is hereby awarded A shredded file can never be recovered. Are you sure<br>you want to shred this file? using the file(s) again, do 17 CEUs Certificate Intro.pptx not shred it (them). C:\Users' (Desktop\Identity Fi...\Spreadsheet Test Four.xly Always shred files  $\begin{tabular}{|c|c|c|c|c|} \hline & Yes & & No & \\ \hline \end{tabular}$ Billy Jean, Associate Dean<br>ntinuing Education & 'n. <sup>O</sup> Display full item hity Services<br>Three Rivers Community College G\Users' (Desktop\Identity ...\Spreadsheet Test Three.xlsx 5/10/2012 10 KB Se The Multiple Matches 058-02-6809 C\Users\ Desktop\Identity Fi...\Spreadsheet Test Two also 5/10/2012 10 KB Multiple Matches 111-22-3456 3. The *Quarantine* button saa YOU PERD BBBBOOT will move the file(s) to a  $\circ$ secure folder. For faculty Start Stop Filter Colleges Status tion 6 members, the secure **GITS LOCATION** DATE MOD., 1928 IS I CONTITY MATCH A BREVIEW WARD - IL Multiple Metchez **COURSE** Desittoplidentity Finder Test D., Nurcheses pdf 1/8/2010 810 Please select one of the matches in this folder is in the I: drive. For 23023 3334 3637 50 staff members, the secure 3050 1023 3203 49 folder is in a common **2012/00/25/2008 12:00** store drive.**EXECUTE DESCRIPTION** E CALLINOT Desting/Mentity FL//Jareadsheet Test Financise 5/10/2012 10 KB UPs Multiple Metches 302-92-0219 Multiple Matches<br>
009-02-909<br>
001-02-9097<br>
091-02-9097 STEAMONT Desktop/ddentity ... Spreadsheet Test Three also \$/10/2012 10 KB 103 Children Desitophidantity FL. \Sprandsheet Test Two day \$/19/2012 10:00 (Publishers Match 111-22-3456<br>146-22-0746<br>1151-23-5700 Finder ... \Spreadched Textulor \$/10/2012

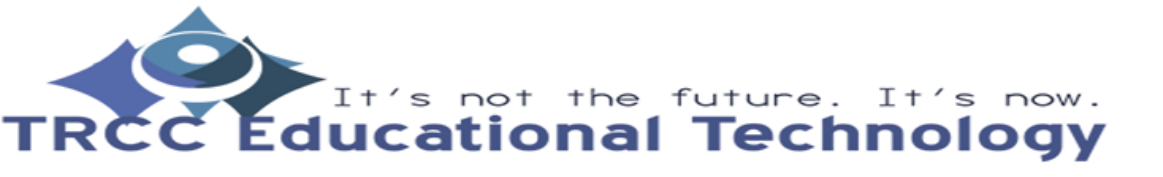

**TDLC**1

## **How to shred, scrub, or quarantine MS Documents or PDFs**

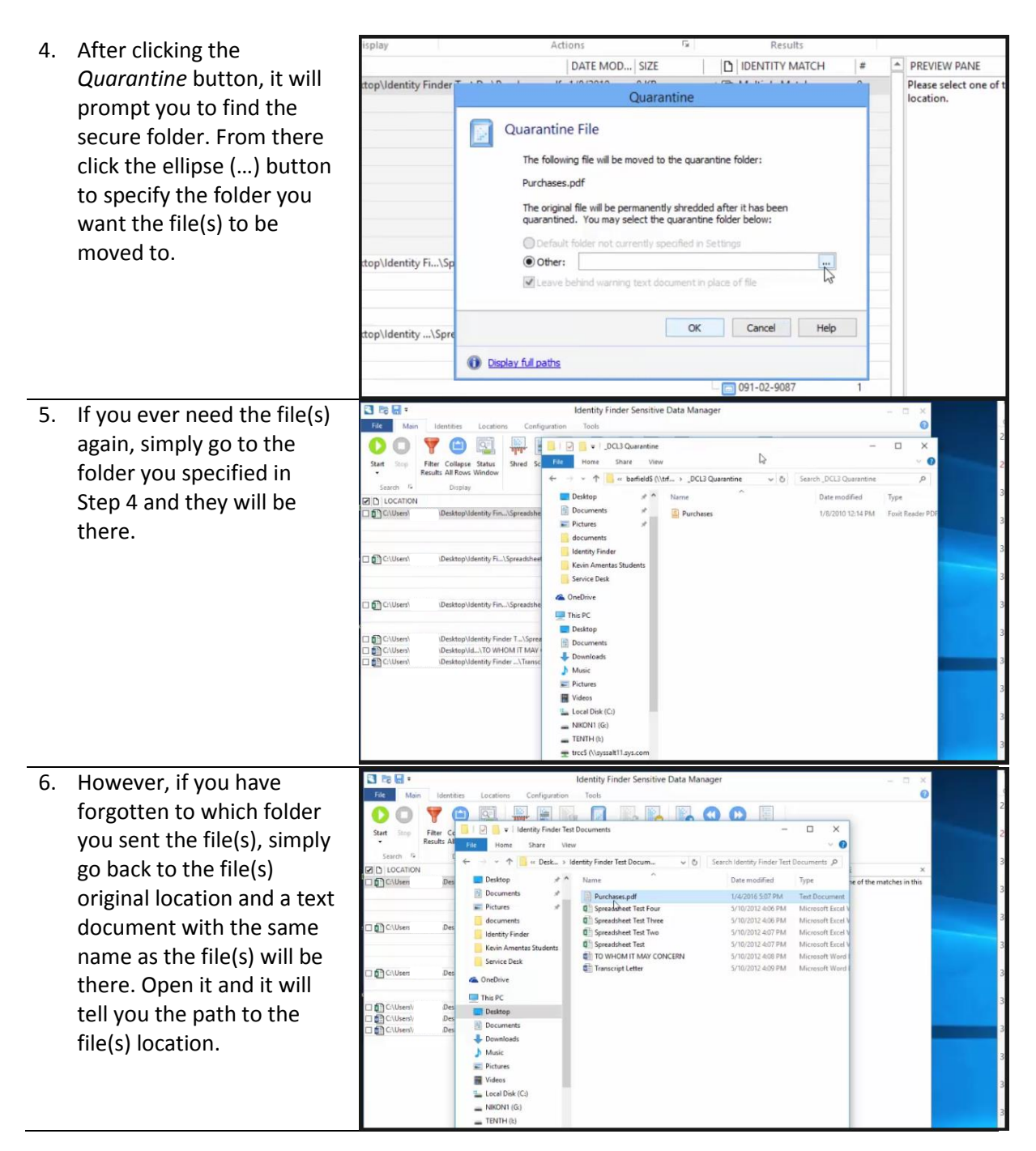

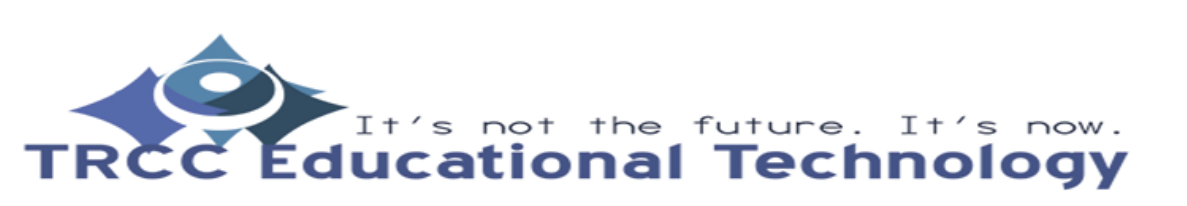

**TDLC**2

## **How to shred, scrub, or quarantine MS Documents or PDFs**

- 7. Clicking the *Scrub* button will replace the sensitive 000 YOU RED DEBOODE Start Filter Collapse Status<br>Results All Rows Window ure Quarantine Recycle Ignore Launch Previous Next information with X's. It Actions will leave the document in ID LOCATION DATE MODI- SIZE O Citizen Desktop\Identity Fin...\Spreadsheet Test Four.xlsx 5/10/2012 place, but if you open it you will see that the C:\Users\ esktop\Identity Fi...\Spreadsheet Test Three.xlsx 5/10/2012 10 KB  $\begin{tabular}{|c|c|c|} \hline \hline \hline \multicolumn{3}{|c|}{\quad \quad} & Scrub \\ \hline \multicolumn{3}{|c|}{\quad \quad} & Scrub \\ \hline \multicolumn{3}{|c|}{\quad \quad} & \multicolumn{3}{|c|}{\quad \quad} \end{tabular}$ information that Identity C:\Users' tity Fin...\Spreadsheet Test Two.xlsx 5/10/2012 10 KB Finder has found are now .<br>Ndentity Finder T... \Spreadsheet Test.xlsx 5/10/2012 10 KB<br>Ndentity Finder ...\Transcript Letter.docx 5/10/2012 12 KB<br>\Identity Finder ...\Transcript Letter.docx 5/10/2012 12 KB X's.  $N_0$  $\sqrt{5}$  $00$ 8. There are two options that are not available, **Options for Files** *Secure* and *Recycle*. *Secure* would encrypt the file and • Secure - not available leave it on the computer • Shred - destroy the file while *Recycle* would put • Scrub - replaces DCL3 data with XXX's the file into the recycle • Recycle - not available bin. They are grayed out • Quarantine - move the file to a secure folder because we do not use • Ignore-exclude the file from future scans, false them. positive 图略图 Identity Finder Sensitive Data Manager File Main OOYOQ PEB E BB BOO E Start Stop Filter Collapse Status Shred Scrub Secure Quarantine Recycle Ignore Launch Previous Next Proper
- 9. Finally, the *Ignore* button will remove the file(s) from the search result and prevent from showing up again if another search is started. You would use ignore if you were get a false positive result.

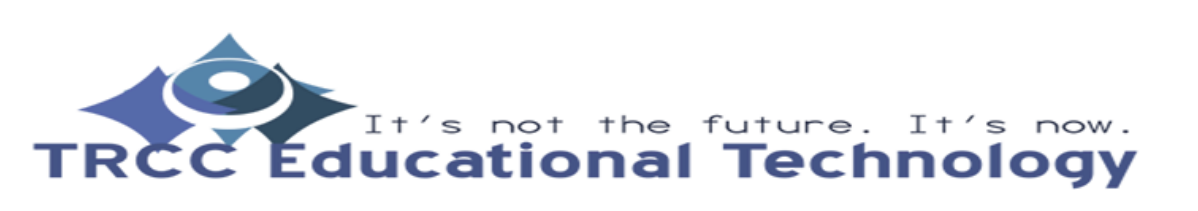

**TDLC**3